#### **Les informations reprises dans cette publication peuvent faire l'objet de modification sans préavis. 2014 Dell Inc. Tous droits réservés.**

Cette documentation ne peut en aucune façon être reproduite sans l'autorisation écrite de Dell Inc.

Marques utilisées dans ce texte : Dell™, le logo DELL, Dell Precision™, Latitude™ sont des marques commerciales de Dell Inc. Microsoft®, Windows®, Aero®, et Windows Vista® sont des marques ou des marques déposées de Microsoft Corporation aux États-Unis et/ou dans d'autres pays.

D'autres marques ou noms commerciaux peuvent, dans la présente publication, désigner soit les entités revendiquant ces marques et noms soit leurs produits. Dell Inc. décline tout intérêt propriétaire dans les marques et noms commerciaux autres que les siens.

**Version 1.09.00**

# **Dell Precision Performance Optimizer (DPPO)**

Dell Precision Performance Optimizer possède un moteur puissant qui permet de configurer dynamiquement les paramètres du système pour en optimiser les performances. Il vous informe des mises à jour logicielles disponibles et les applique s'il a été configuré en ce sens. En outre, il contient un sous-système de suivi qui peut recueillir des données détaillées sur le système et aider à identifier les problèmes éventuels.

En résumé, DPPO se compose des éléments suivants :

- · Profils et politiques
- Maintenance du système
- · Suivi & Analyze

Chacun des éléments ci-dessus est accessible dans un onglet séparé situé dans la page d'accueil de l'application. Voici la page qui apparaît lorsque vous lancez l'application en double-cliquant sur l'icône suivante du bureau.

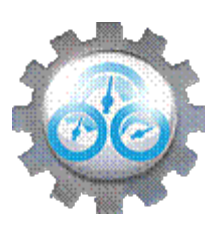

Sous Windows 7, l'application peut également être lancée à partir du menu Démarrer -> Program Files -> Dell Inc -> Dell Precision Performance Optimizer. Cette page décrit les valeurs enregistrées passées et actuelles de *[l'utilisation](#page-6-0)* [des ressources](dppohelp.chm::/ResourceUtilization.htm) de votre système. En outre, cette page affiche les [profils](#page-3-0) actifs et inactifs ainsi que les [mises à jour](#page-5-0) système disponibles.

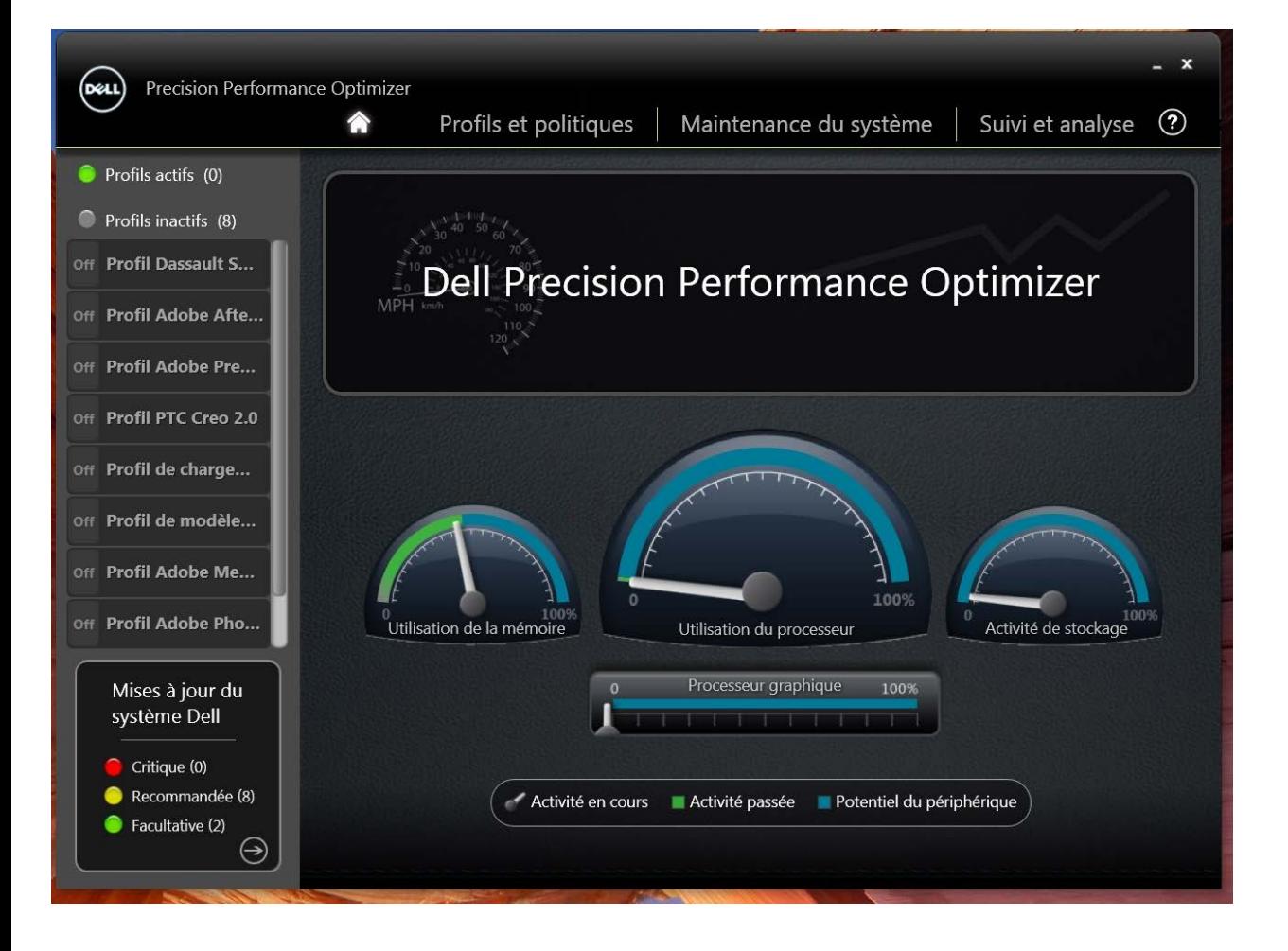

Les options suivantes apparaissent dans le coin supérieur droit de tous les écrans :

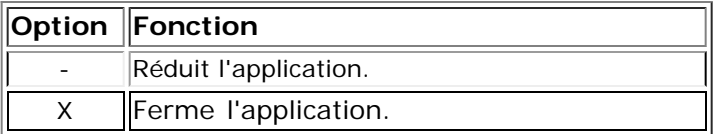

Les options suivantes apparaissent dans la barre de menus de tous les écrans :

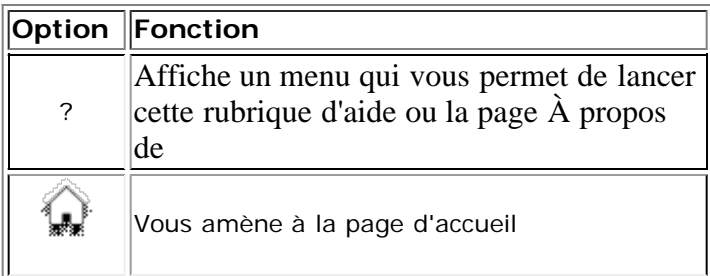

# <span id="page-3-0"></span>**Profils**

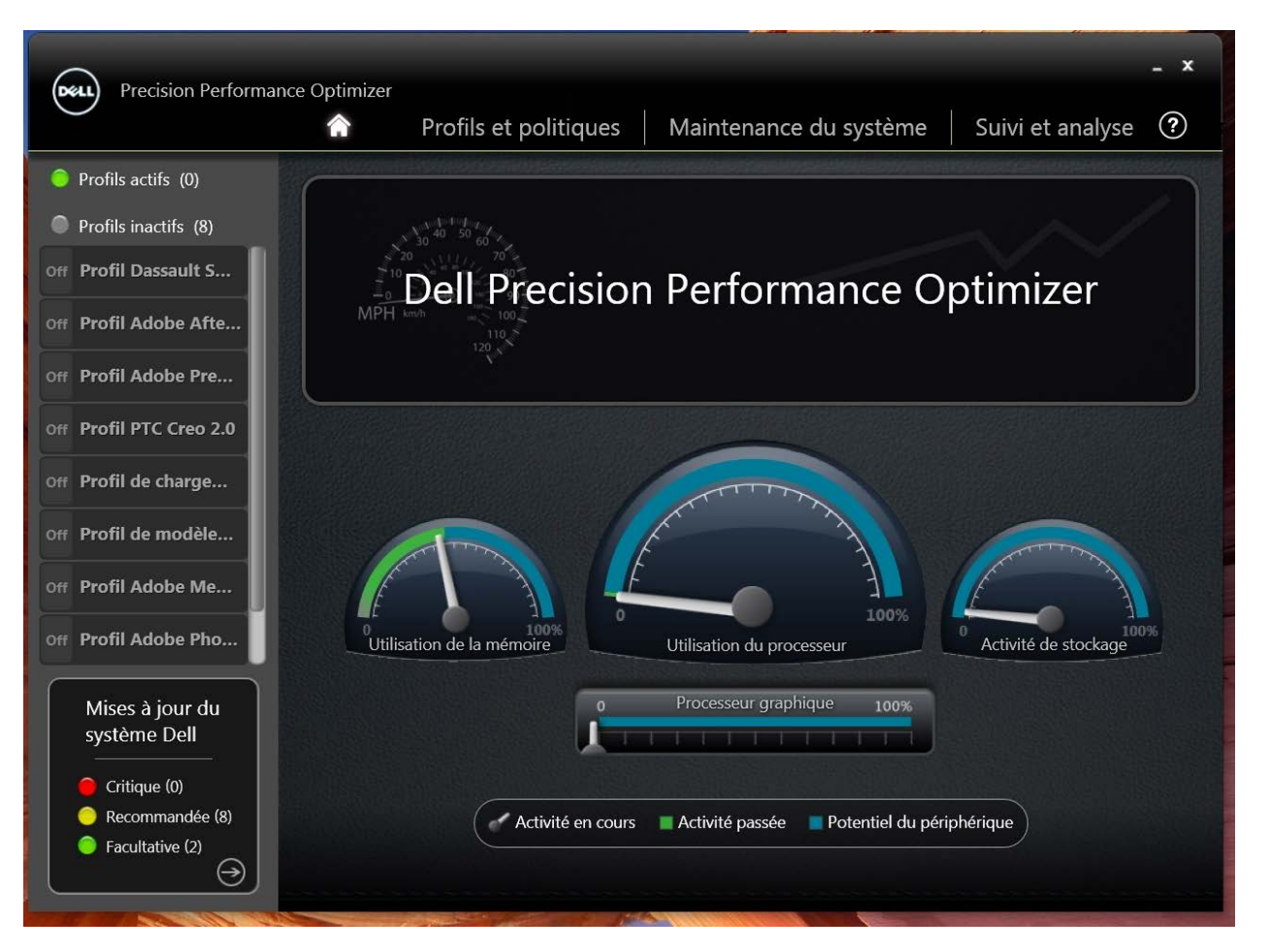

La partie gauche de la page d'accueil ci-dessus affiche les profils actuellement actifs et inactifs. Un **profil** est un ensemble de politiques qui sont regroupées pour atteindre un objectif commun de performance. Les profils sont désignés par un nom convivial qui identifie cet objectif. Plusieurs profils peuvent être actifs en même temps. Une **politique** définit les paramètres du système qu'il faut surveiller. Lorsque ces paramètres satisfont à une condition donnée, on dit que la politique est mise en oeuvre. La politique définit également les actions qui doivent être entreprises lorsqu'une entrée de déclenchement est détectée. D'une manière générale, les actions consistent en l'application de certains paramètres recommandés pour le système et conçus pour optimiser les performances de l'application en cours d'exécution.

DPPO dispose de plusieurs profils d'application spécifiques pour aider à améliorer l'expérience de l'utilisateur. Ces profils sont désactivés par défaut. Il est possible que vous deviez activer le profil de votre application (si disponible dans DPPO) en voir les avantages.

De nouveaux profils d'application seront rendus disponibles par les mises à jour du système DPPO.

#### **Profils actifs**

Cette section répertorie les profils qui sont actuellement actifs sur le système. Un profil est considéré comme actif, s'il est activé. Ses politiques sont déclenchées chaque fois que le système démarre. L'utilisateur peut cliquer sur n'importe quel profil pour accéder à la page [Profils et politiques](#page-7-0) et voir les détails du profil sélectionné. Les utilisateurs disposant de droits d'administrateur local peuvent désactiver un profil actif et activer un profil inactif.

### **Profils inactifs**

Un profil inactif est un profil qui n'est actuellement pas actif. Il s'agit des profils qui ont été désactivés par l'administrateur local.

REMARQUE : il est possible que le logiciel soit livré avec des profils spéciaux qui peuvent être activés seulement si aucun autre

profil n'est actif. Une fois activés, ces profils seront automatiquement désactivés par le logiciel après leur exécution. Le profil "*Chargement des paramètres par défaut Dell*" est un profil qui permet de restaurer les valeurs par défaut de certains paramètres système (éventuellement modifiés par DPPO).

# <span id="page-5-0"></span>**Mises à jour système**

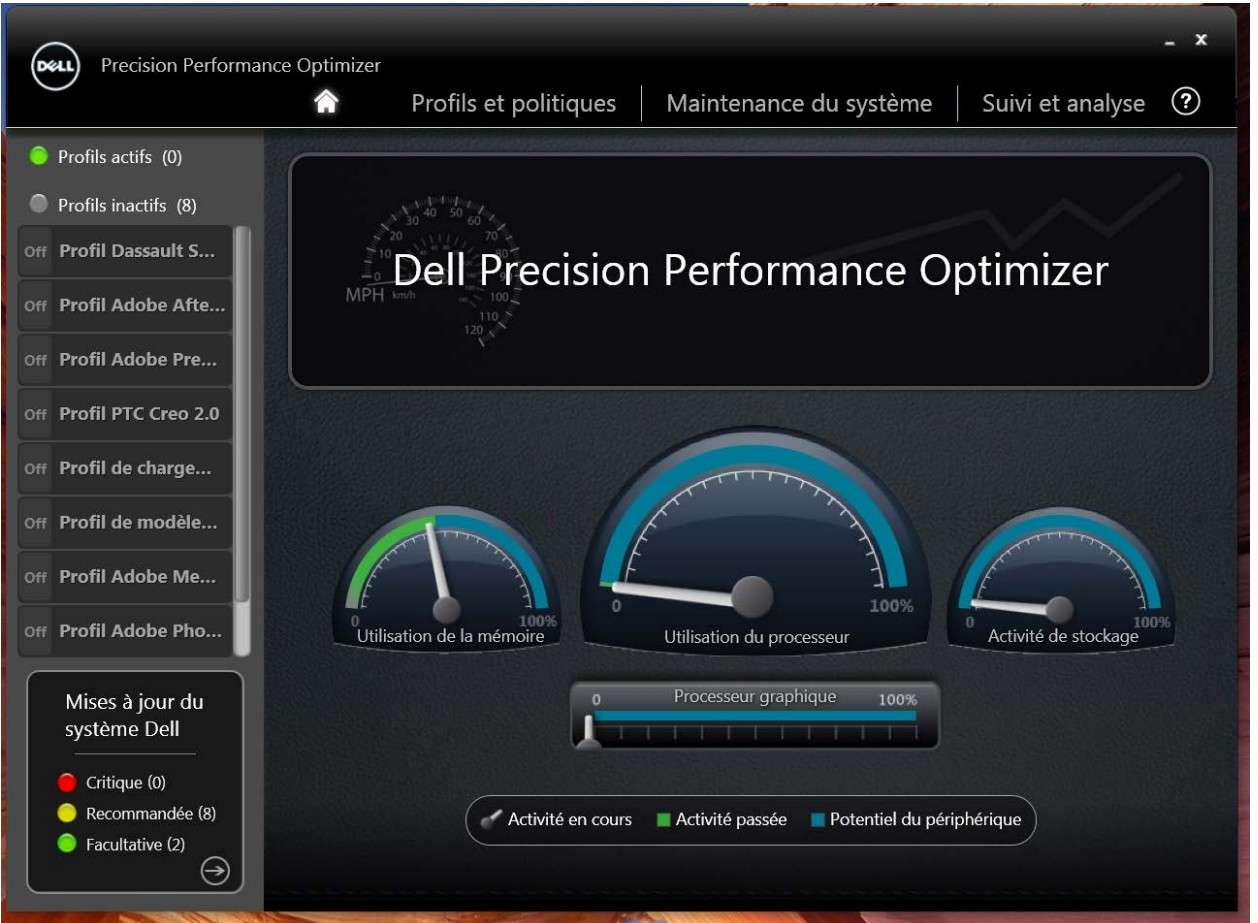

Le coin inférieur gauche de la page d'accueil ci-dessus affiche le nombre de mises à jour logicielles disponibles pour votre système. Les mises à jour système de Dell sont spécifiques au DPPO et à la configuration matérielle et logicielle du système. Les mises à jour de Windows sont disponibles dans le système d'exploitation. Les mises à jour sont regroupées en trois catégories :

- · *Critique*
- · *Recommandée*
- · *Facultative*

L'option suivante apparaît dans cette section de la page d'accueil :

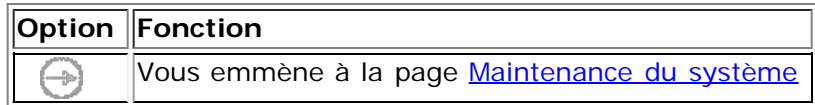

### <span id="page-6-0"></span>**Utilisation des ressources**

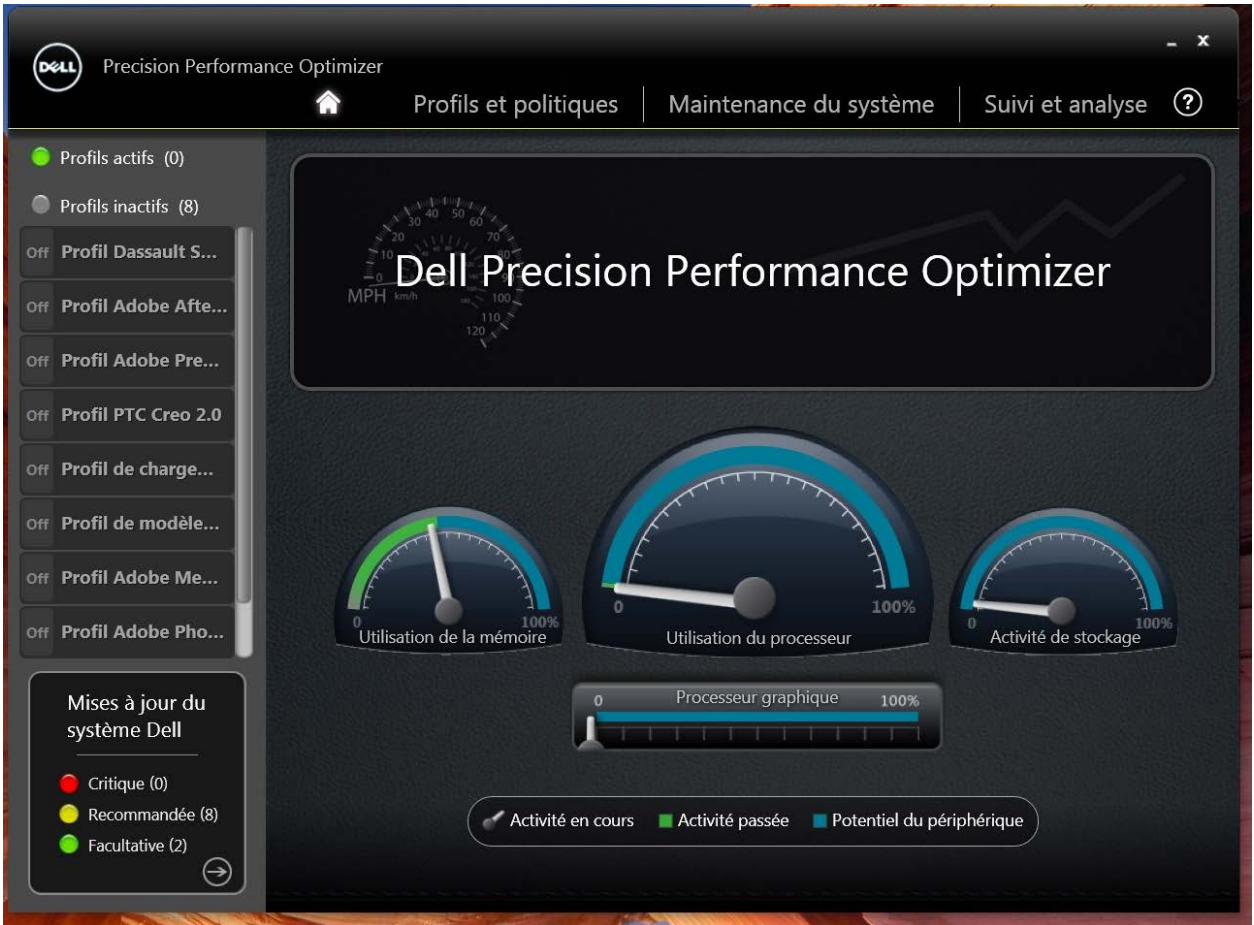

La page d'accueil ci-dessus illustre l'utilisation des ressources suivantes :

- **Mémoire**
- **Processeur**
- **Stockage**
- · Processeur graphique

L'aiguille  $\bullet$  du compteur de vitesse indique l'utilisation actuelle de la mémoire, du processeur et de l'espace de stockage. Ces données sont actualisées toutes les deux secondes. Si la fonction [Suivi intelligent de Dell](#page-18-0)est activée, vous pouvez également voir une barre verte dans les cadrans du compteur de vitesse. La barre verte (si disponible) représente le taux d'utilisation moyen indiqué dans le dernier rapport de suivi intelligent Dell. Par exemple, si le taux d'utilisation moyen de la mémoire (déjà enregistrée) est de 38 %, la barre verte passera de 0 à 38 % dans le premier cadran de compteur de vitesse.

L'aiguille sur la barre horizontale affiche l'utilisation actuelle du processeur graphique.

# <span id="page-7-0"></span>**Profils et politiques**

Cette page répertorie toutes les politiques dans un profil sélectionné. Le nom du profil sélectionné s'affiche dans la barre bleue de l'écran. Les noms et les descriptions des politiques incluses dans ce profil apparaissent en dessous de la barre bleue.

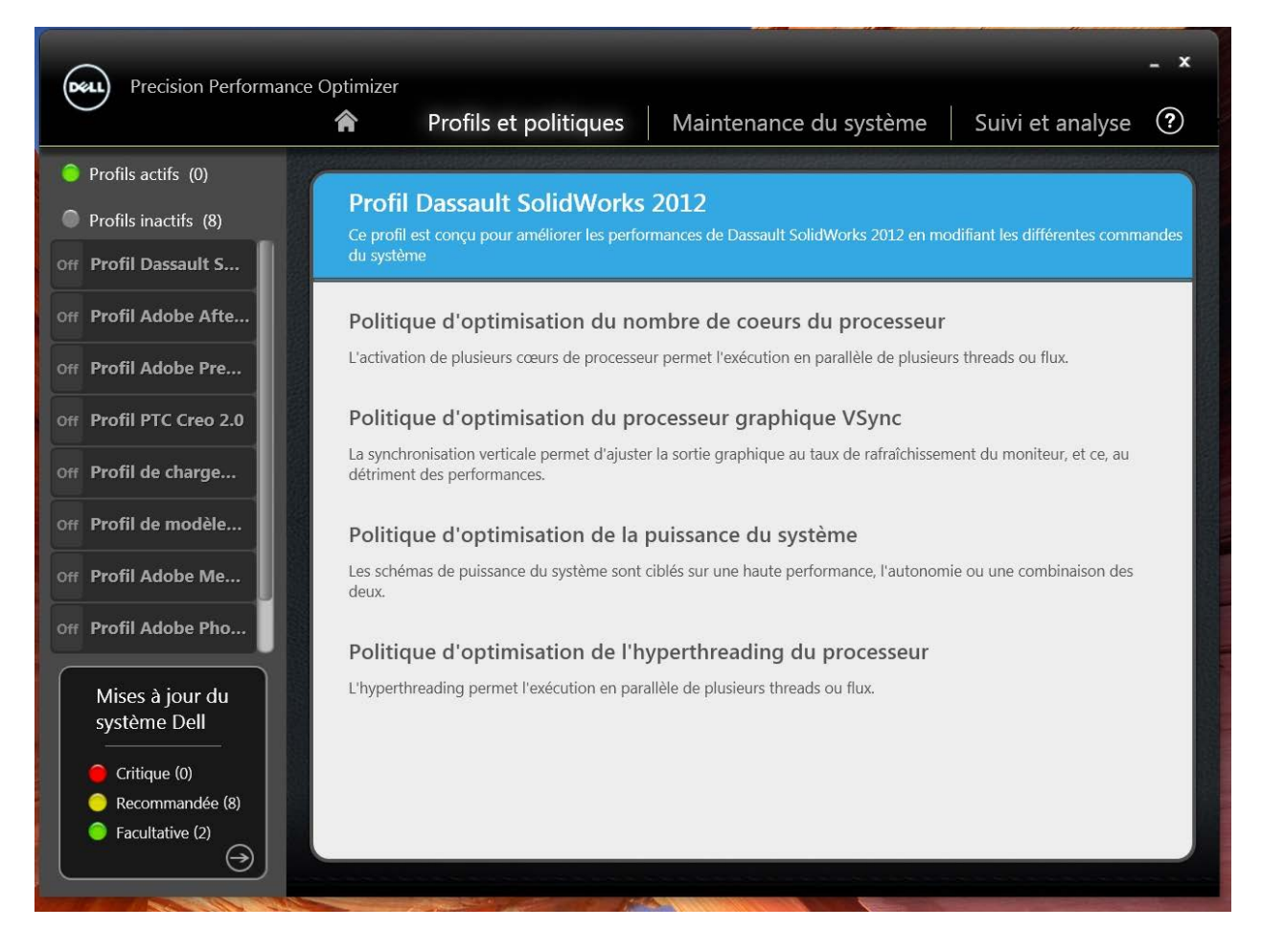

En outre, la partie gauche de cette page contient la liste des profils actifs et inactifs et le nombre de [mises à jour système](#page-5-0).

### <span id="page-8-0"></span>**Maintenance du système**

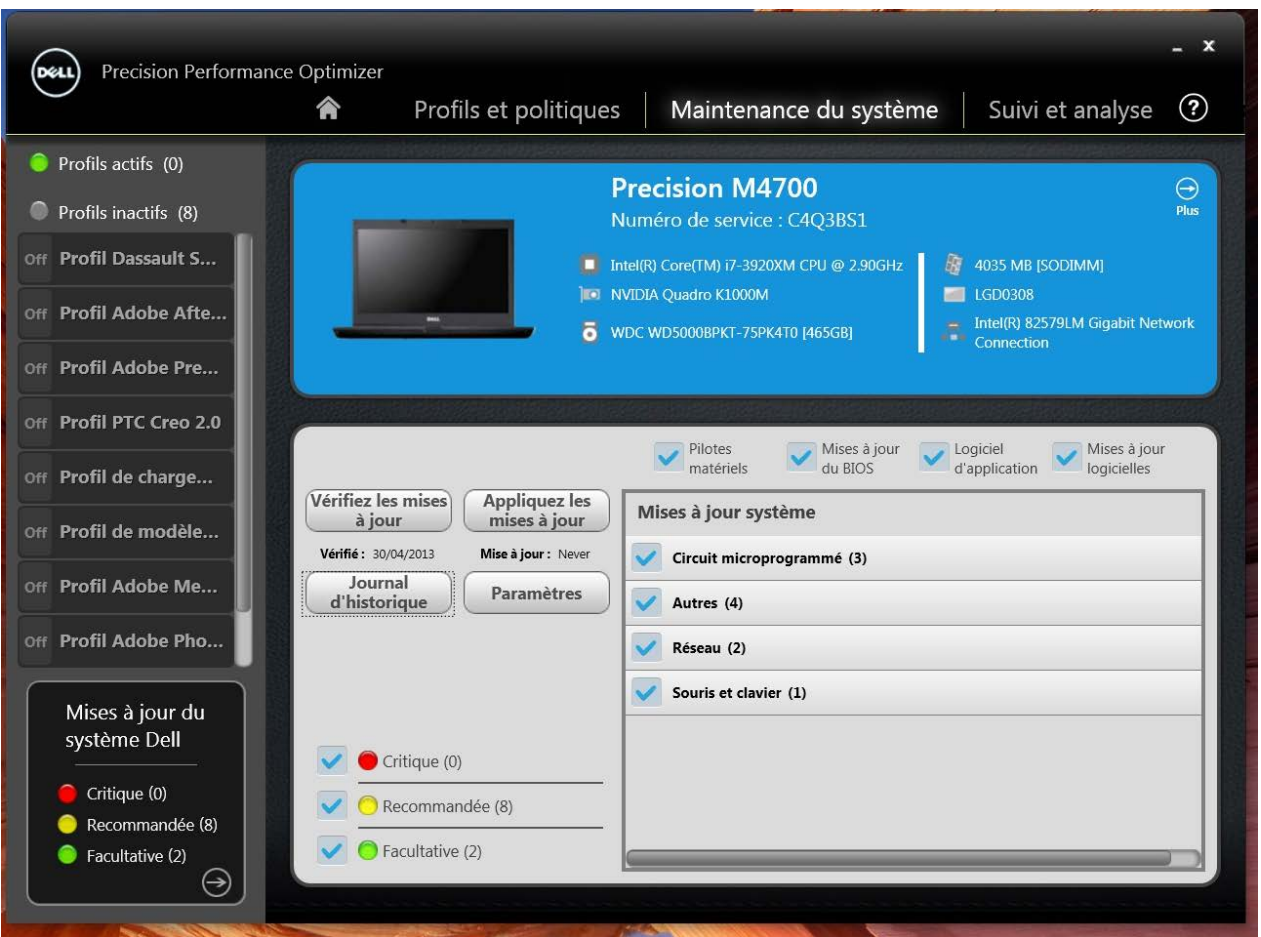

#### **Informations système**

Cette page affiche un résumé de la configuration système et répertorie les mises à jour logicielles disponibles pour votre système. La bannière bleue contient la marque et le modèle du système ainsi que le numéro de service Dell. L'option suivante apparaît sur la bannière :

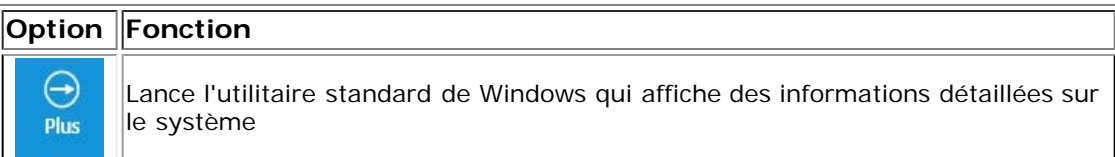

Les mises à jour système Dell sont propres à DPPO et à la configuration matérielle et logicielle du système. Les mises à jour Windows sont disponibles dans le système d'exploitation.

#### **Mettre à jour les filtres**

Toutes les mises à jour logicielles sont classées selon trois critères

**Criticité** (critique/recommandée/facultative)

**Type** (pilotes matériels/mises à jour du BIOS/logiciel d'application/mises à jour logicielles)

**Catégorie de périphérique** (audio/souris, clavier/stockage/circuit microprogrammé/réseau et Bluetooth/vidéo/autres)

Cette page contient trois ensembles de cases à cocher (une pour chaque critère) qui permettent de sélectionner et de

désélectionner les mises à jour en fonction de leur criticité, de leur type et de la catégorie de périphérique. Les mises à jour sélectionnées sont cochées. Il n'est pas possible de sélectionner ou de désélectionner les mises à jour individuelles par nom.

Cette page contient les boutons suivants :

#### **Vérifier les mises à jour** Cliquez sur ce bouton pour vérifier les mises à jour disponibles. **Cette opération peut prendre quelques minutes**. Une fois l'opération terminée, la liste des mises à jour disponibles s'affiche dans le volet de droite, et toutes les mises à jour sont sélectionnées par défaut. Les mises à jour individuelles sont répertoriées dans les catégories respectives de périphérique et l'icône de criticité appropriée figure également devant le nom de la mise à jour.

La date et l'heure de la dernière vérification des mises à jour (effectuée manuellement par l'utilisateur ou automatiquement par DPPO) s'affichent sous ce bouton.

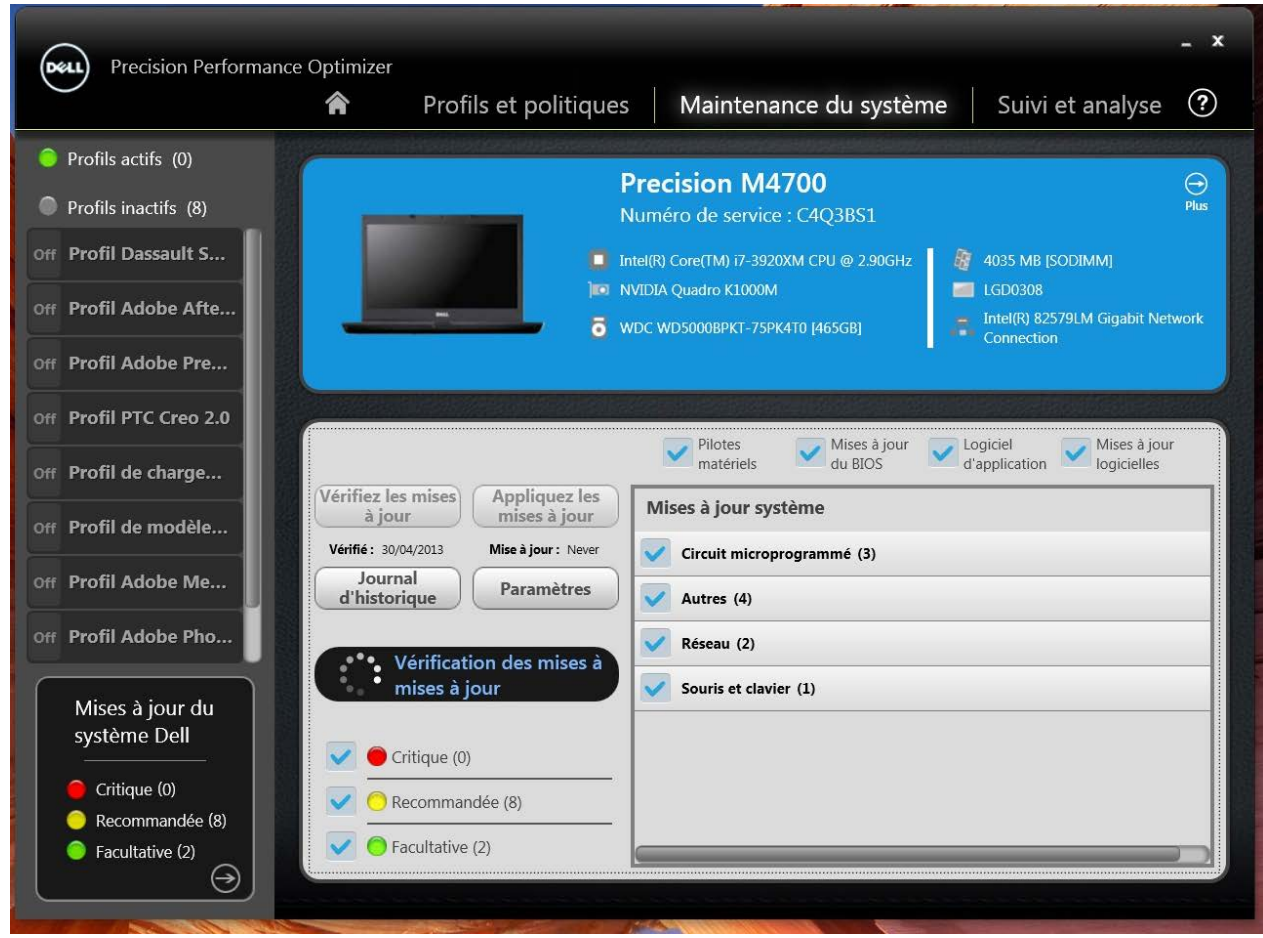

**Appliquer les mises à jour** Si vous cliquez sur ce bouton, les mises à jour sélectionnées sont téléchargées et installées sur votre système. **La création d'un point de restauration système et la fermeture de toutes les applications sont recommandées avant l'application des mises à jour**. Vous devez vous assurer que vous avez sélectionné les filtres appropriés avant de cliquer sur ce bouton. Pour filtrer les mises à jour que vous ne souhaitez pas appliquer, vous devez décocher les cases Criticité , Type et Catégorie de périphérique appropriées sur cet écran. **Cette opération peut prendre quelques minutes**. Une fois l'opération terminée, il est possible qu'un redémarrage soit nécessaire. Veuillez redémarrer votre système lorsque DDPO vous le demande.

> La date et l'heure de la dernière série de mises à jour (effectuées manuellement par l'utilisateur ou automatiquement par DPPO) s'affichent sous ce bouton.

Journal d'historique Cliquez sur ce bouton pour afficher les journaux contenant les informations détaillées de [l'historique](dppohelp.chm::/UpdateHistory.htm) [des mises à jour](dppohelp.chm::/UpdateHistory.htm) précédent.

#### **Paramètres** Cliquez sur ce bouton pour [planifier les mises à jour automatiques](dppohelp.chm::/SysSettings.htm) et sélectionner les options et les

Après avoir affiché les journaux d'historique, cliquez sur le bouton "*Liste des mises à jour*" pour revenir à la page précédente qui énumère toutes les mises à jour.

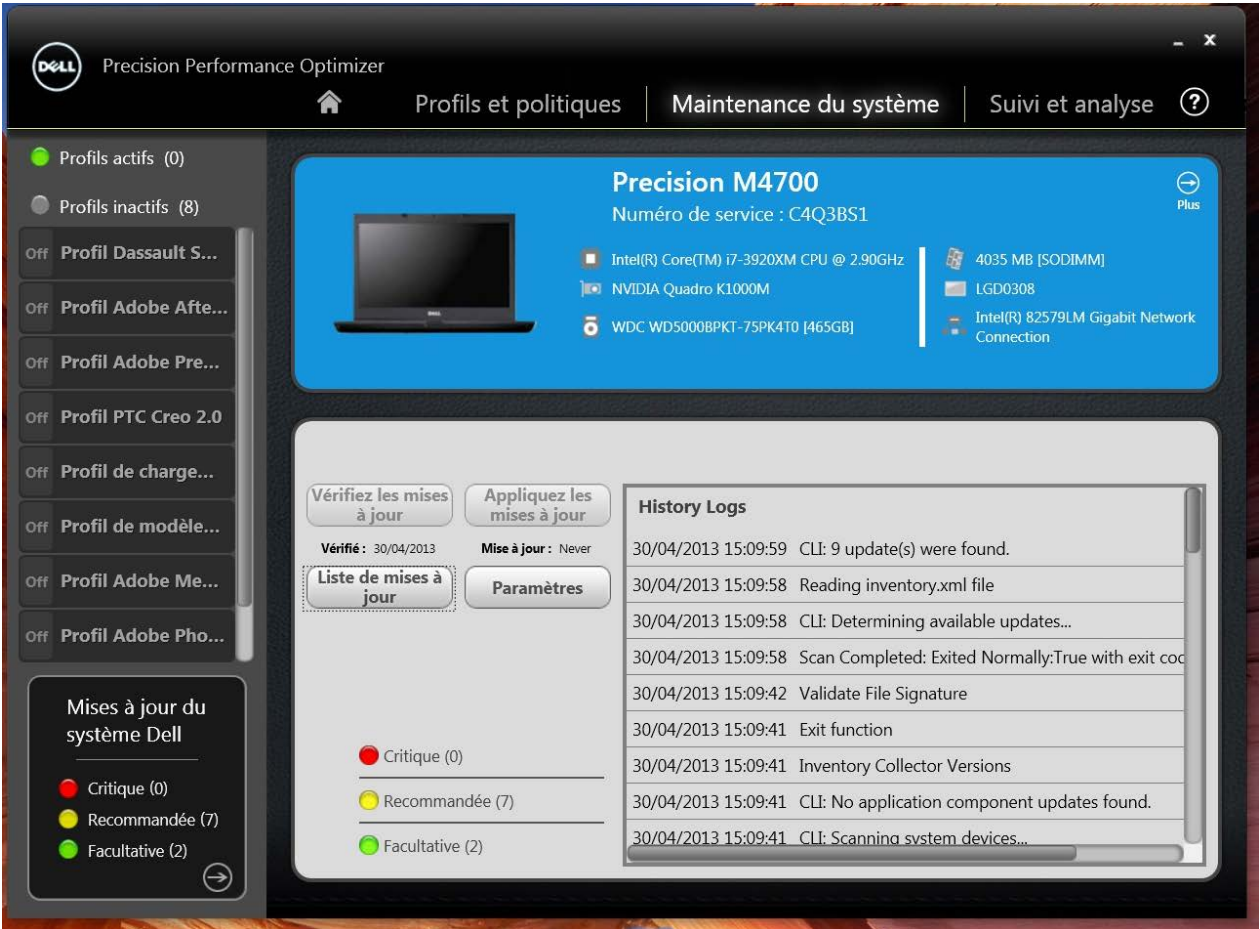

La liste des mises à jour disponibles s'affiche. Elle contient des informations détaillées, y compris les informations de version et la date de sortie.

- · Cochez/décochez les cases correspondant au TYPE (pilotes matériels, mises à jour du BIOS, programme d'application, mises à jour logicielles) pour sélectionner ou désélectionner les mises à jour appropriées parmi les éléments sélectionnés.
- · Cochez/décochez les cases correspondant à la criticité critique/recommandée/facultative) pour sélectionner ou désélectionner les mises à jour appropriées parmi les éléments sélectionnés.
- · Cliquez sur le bouton *Appliquer la mise à jour* pour installer les mises à jour sélectionnées.

Le logiciel peut accéder au serveur Dell afin de récupérer la liste des mises à jour disponibles applicables à votre système en particulier ou, à votre demande, télécharger et installer certaines mises à jour.

Les mises à jour peuvent être configurées afin qu'elles soient effectuées manuellement ou périodiquement. Les mises à jour sont classées comme critiques, recommandées ou facultatives.

Toutes les mises à jour appartiennent à l'un des quatre types suivants :

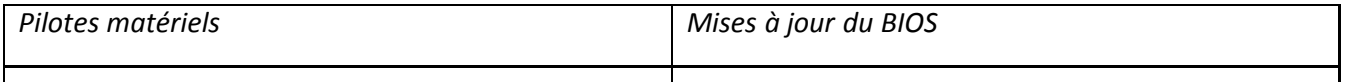

En outre, il existe sept catégories de mise à jour :

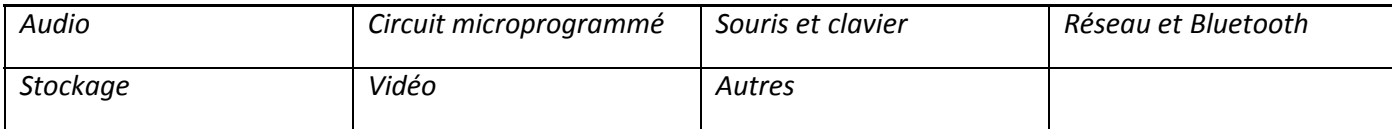

Lorsque le logiciel est configuré pour *VÉRIFIER* ou *INSTALLER LES MISES À JOUR* de façon périodique, les filtres ci-dessus servent à déterminer les mises à jour à afficher à l'utilisateur OU celles téléchargées et installées sur le système.

Par exemple : si l'utilisateur sélectionne uniquement les mises à jour critiques, les 4 types et 7 catégories, et que le serveur Dell dispose d'une mise à jour recommandée du BIOS ou encore d'une mise à jour facultative du Pilote vidéo pour votre système, ces deux dernières mises à jour ne seront ni affichées ni installées.

#### **Notifications**

L'application peut donner des notifications à l'utilisateur à l'aide de boîtes de dialogue contextuelles pour l'informer d'un problème éventuel lors d'une vérification des mises à jour ou de la nécessité de redémarrage du système pour que la mise à jour installée puisse fonctionner. La boîte de dialogue se présente comme suit :

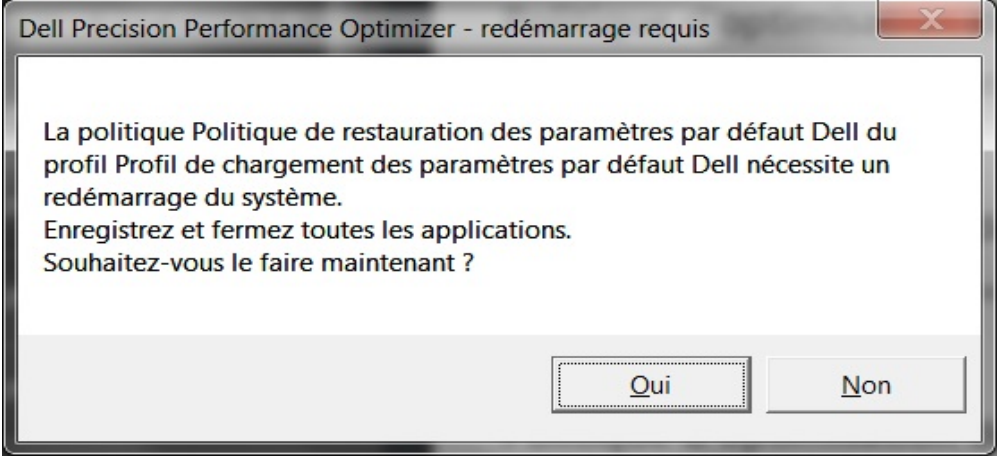

Si vous cliquez sur "*Oui*"), le système exécute le processus de redémarrage. Veuillez fermer toutes les autres applications et enregistrer vos données avant de continuer.

Si vous cliquez sur "*Non*", la mise à jour installée n'est pas exécutée.

*En outre, le côté gauche de cette page contient la liste des [profils actifs et inactifs](dppohelp.chm::/profiles.htm) et le nombre de [mises à jour système](dppohelp.chm::/Updates.htm).*

### **Paramètres de maintenance système**

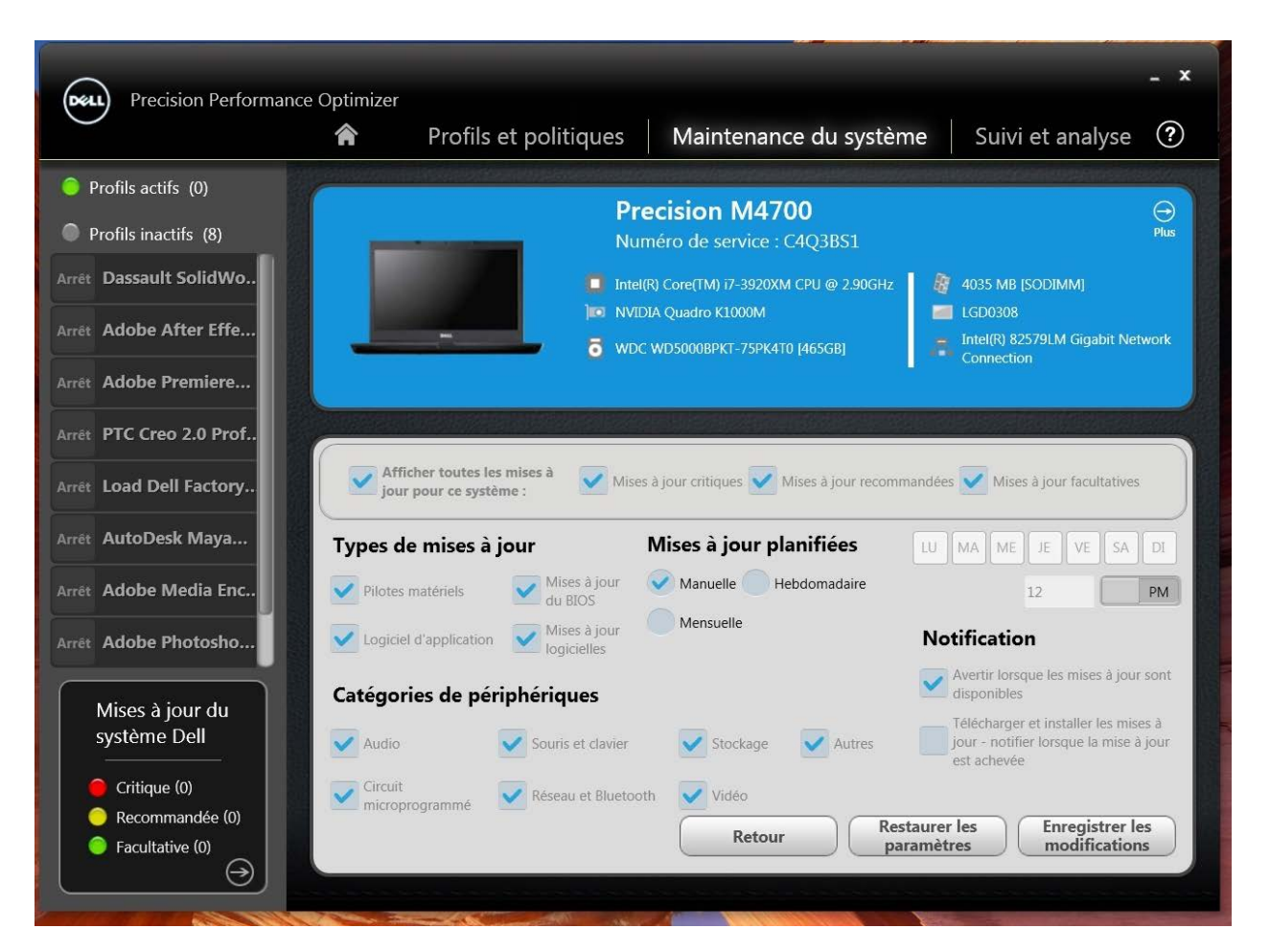

#### **Mises à jour planifiées**

Cet ensemble de cases à cocher peut être utilisé pour sélectionner les mises à jour manuelles ou planifier des mises à jour hebdomadaires ou mensuelles automatiques.

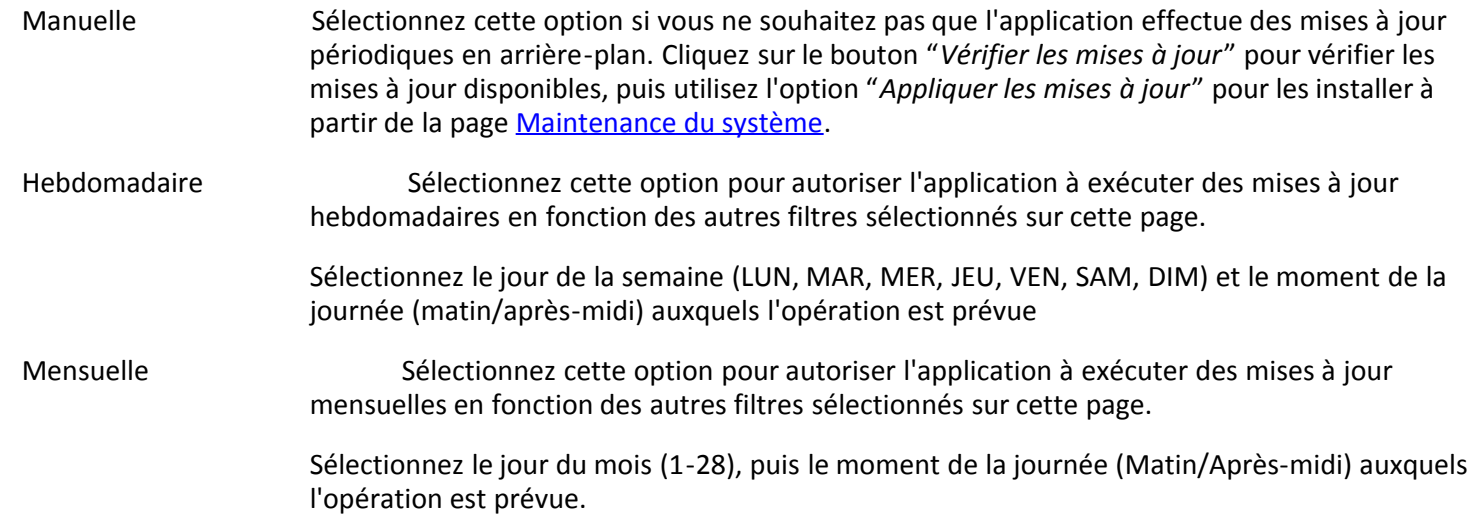

#### **Notification**

Cet ensemble de cases à cocher détermine l'action à exécuter en mode automatique (c'est-à-dire lorsque les mises à jour planifiées sont définies sur hebdomadaire ou mensuelle).

Avertir lorsque des mises à jour sont disponibles : L'application informe l'utilisateur si des mises à jour (sur base de la sélection du filtre) sont disponibles. Les mises à jour ne sont ni téléchargées sur le système local, ni installées automatiquement.

Télécharger et installer les mises à jour : L'application télécharge et installe les mises à jour disponibles (sur base de la sélection du filtre) avant d'informer l'utilisateur.

#### **Filtres de mise à jour**

Cette page contient également trois ensembles de cases à cocher vous permettant de filtrer les mises à jour planifiées, en fonction de la criticité, du type et de la catégorie de périphérique. Les cases à cocher sur cette page ne s'appliquent qu'aux mises à jour planifiées.

- · **Criticité** (critique/recommandée/facultative)
- · **Type** (pilotes matériels/mises à jour du BIOS/logiciel d'application/mises à jour logicielles)
- · **Catégorie de périphérique** (audio/souris, clavier/stockage/circuit microprogrammé/réseau et Bluetooth/vidéo/autres)

Les options suivantes apparaissent sur cette page :

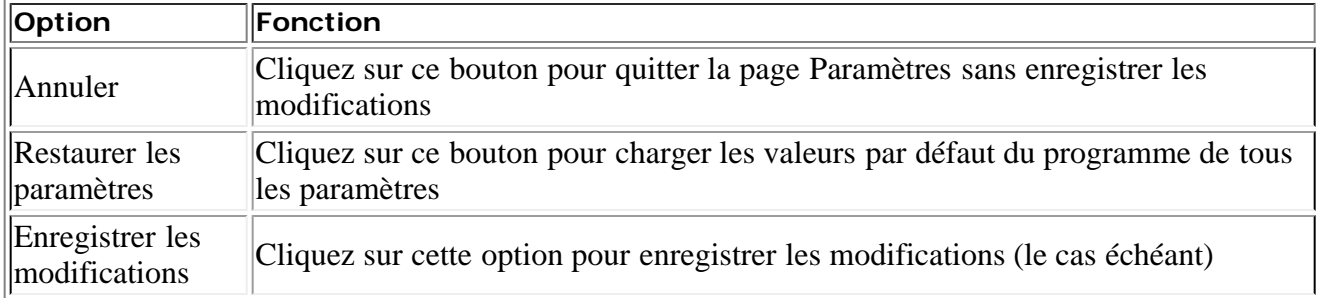

*En outre, le côté gauche de cette page contient la liste des [profils actifs et inactifs](#page-3-0) et le nombre de [mises à jour système](dppohelp.chm::/Updates.htm).*

# **Journal de l'historique**

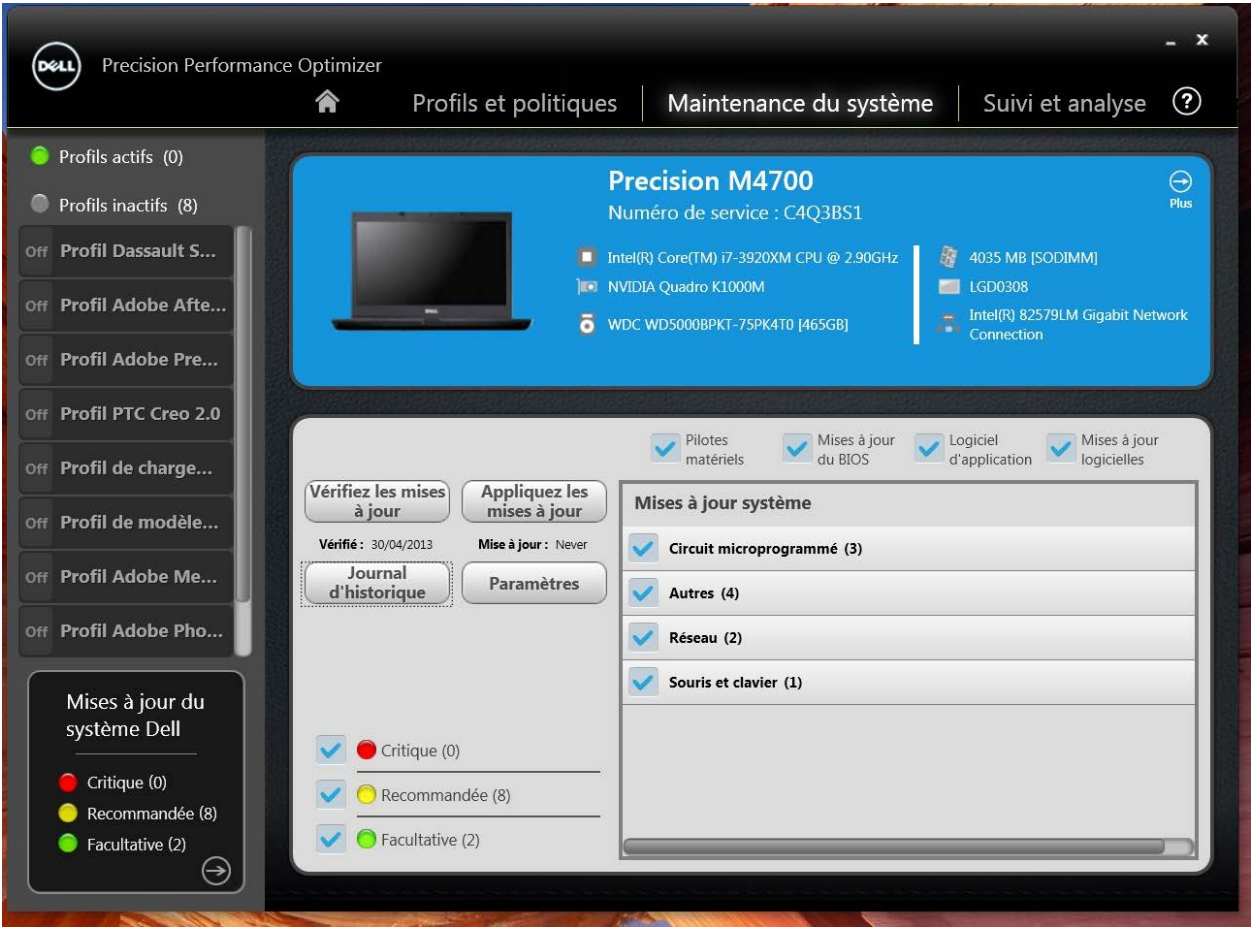

Après avoir affiché les journaux d'historique, cliquez sur le bouton "*Liste des mises à jour*" pour revenir à la page précédente qui énumère toutes les mises à jour.

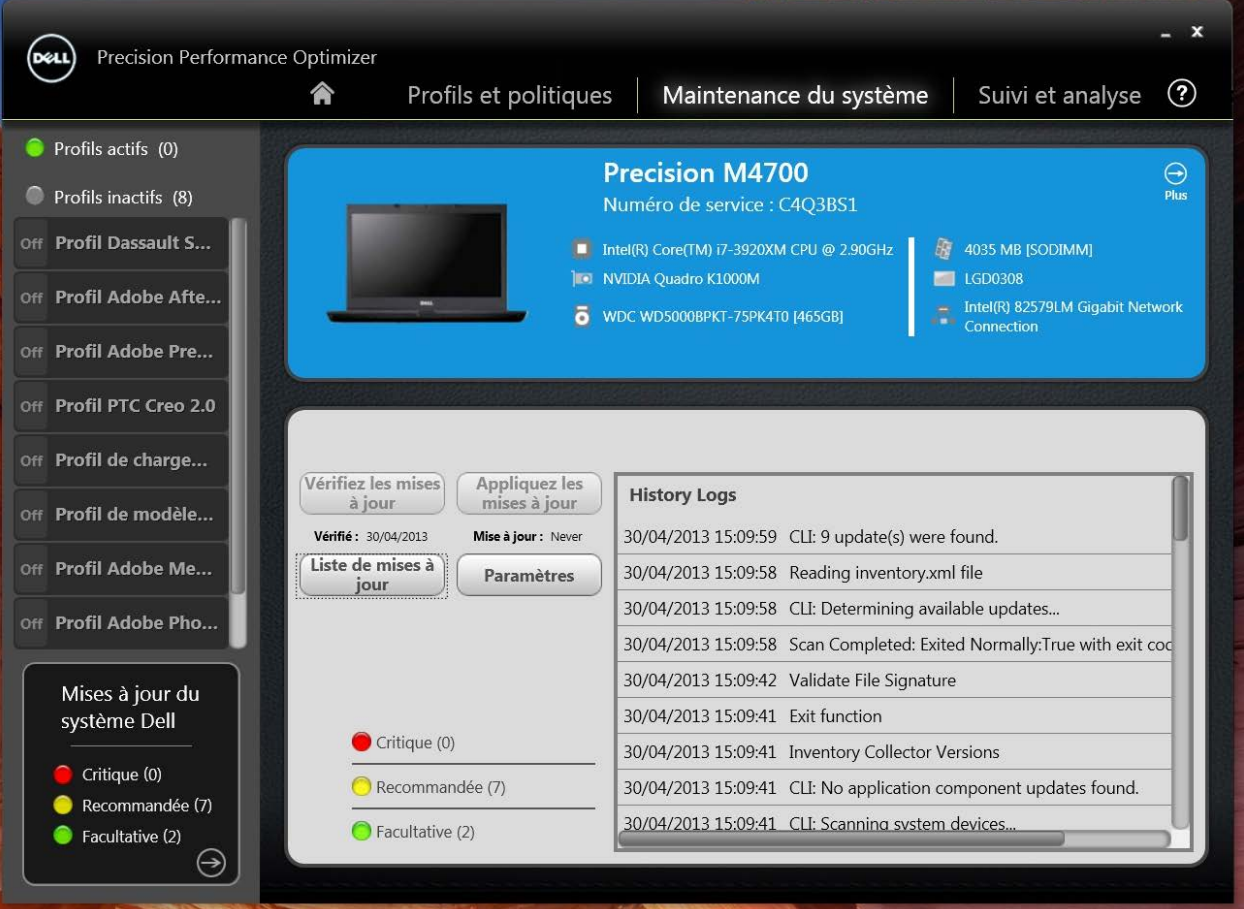

## **Suivi et analyse**

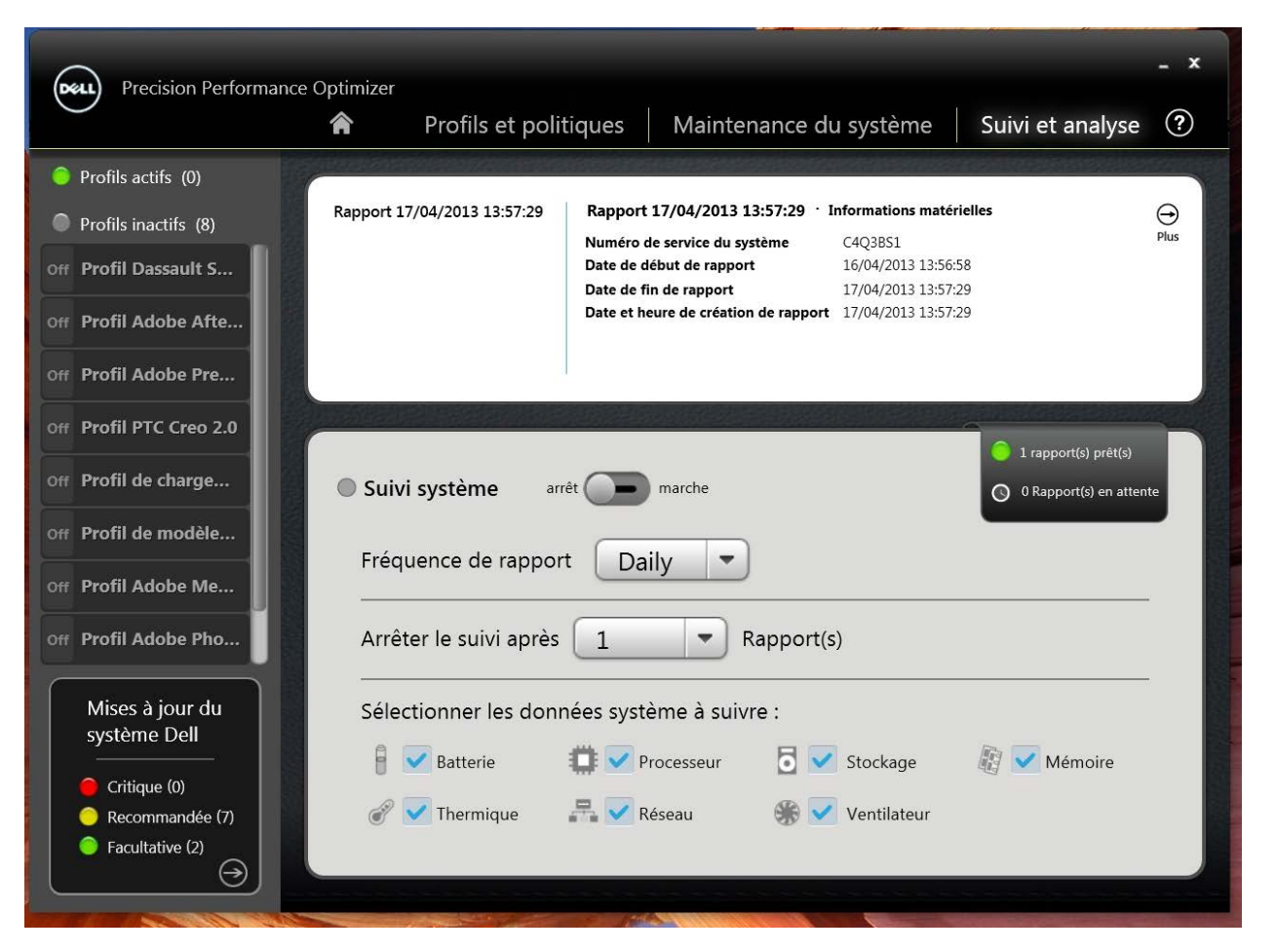

Cette page vous permet d'activer ou de désactiver la fonctionnalité de suivi intelligent de Dell ainsi que d'afficher les rapports générés précédemment.

### **Activer/désactiver le suivi intelligent**

Lorsqu'il est activé, le suivi intelligent recueille les informations de configuration système ainsi que les données d'utilisation des sous-systèmes en arrière-plan. Les rapports de suivi intelligent contiennent des données telles que la vitesse du ventilateur, les données thermiques, l'utilisation de la batterie, l'utilisation du processeur etc. sur une période de temps donnée. Ces rapports peuvent vous aider à comprendre le comportement du système sous l'environnement d'exploitation au moment de leur exécution.

Vous pouvez configurer les options suivantes qui commandent le fonctionnement du suivi intelligent.

#### **Fréquence de rapport**

Ce paramètre détermine la fréquence à laquelle les rapports sont générés. Les rapports quotidiens sont générés chaque fois que la date système change, ce qui peut être une période inférieure à 24 heures. La période correspondant à la fréquence de rapport n'inclut pas la période de veille, de veille prolongée ou d'arrêt du système.

#### **Arrêter le suivi après**

Ce paramètre détermine le nombre de rapports générés avant que le suivi intelligent soit automatiquement désactivé. Par exemple Si vous configurez le système avec une fréquence de rapport de 10 heures et l'arrêt du suivi après 3 rapports, le premier rapport est généré après 10 heures. Les deux rapports suivants seront générés toutes les 10 heures après le premier. Le suivi intelligent s'arrête après que trois rapports ont été générés.

#### **Sélectionner les données système à suivre**

Cet ensemble de cases à cocher vous permet de choisir les sous-systèmes à partir desquels la fonction de suivi intelligent recueille les données. Par défaut, tous les sous-systèmes sont sélectionnés.

La capture d'écran suivante montre l'apparence de l'interface graphique une fois que vous avez activé le suivi intelligent pour qu'il génère un rapport après 4 heures.

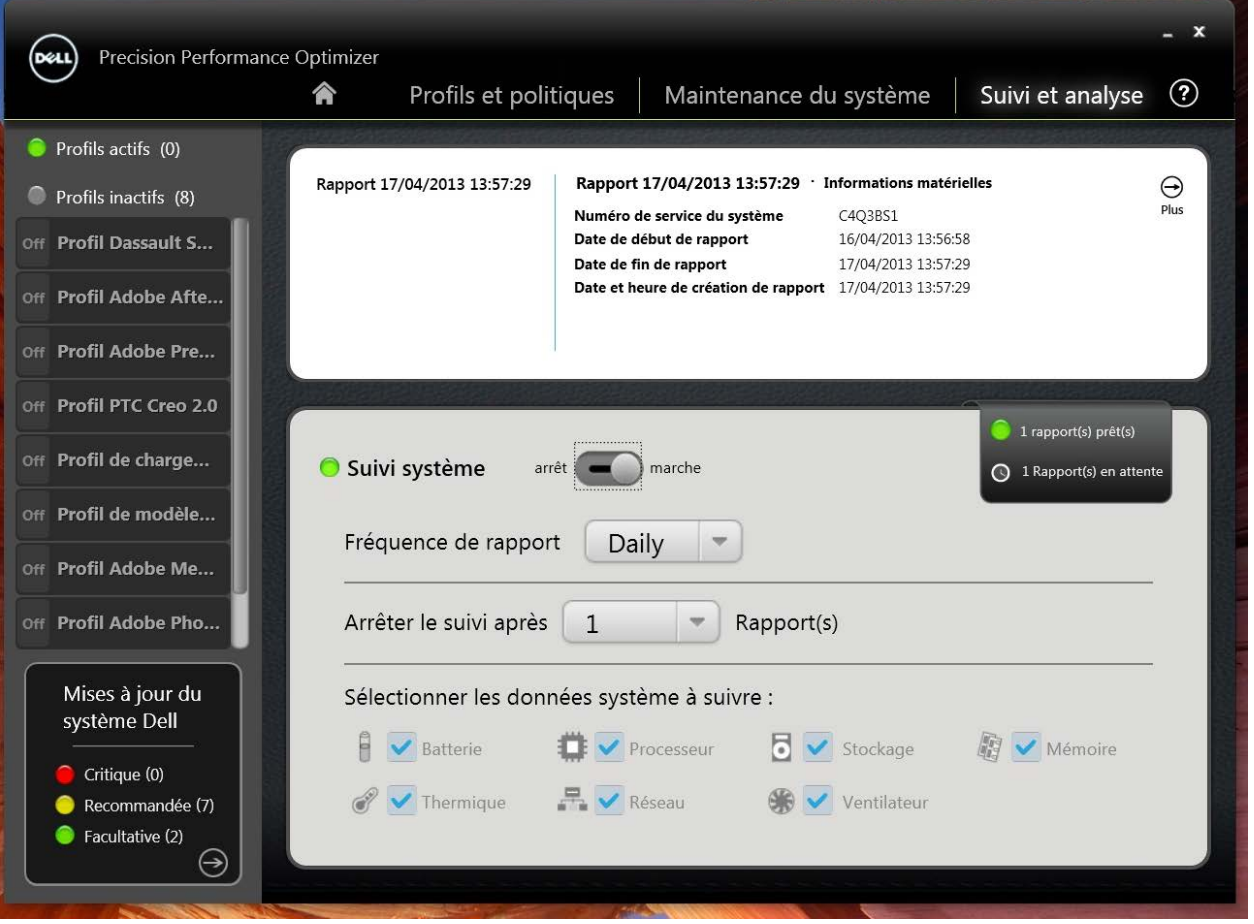

# **Afficher les rapports de suivi intelligent**

Cette page indique également si d'autres rapports générés précédemment sont disponibles pour affichage. Cliquez sur " Rapports prêts" pour afficher les [rapports de suivi intelligent.](#page-20-0)

# <span id="page-18-0"></span>**Suivi intelligent**

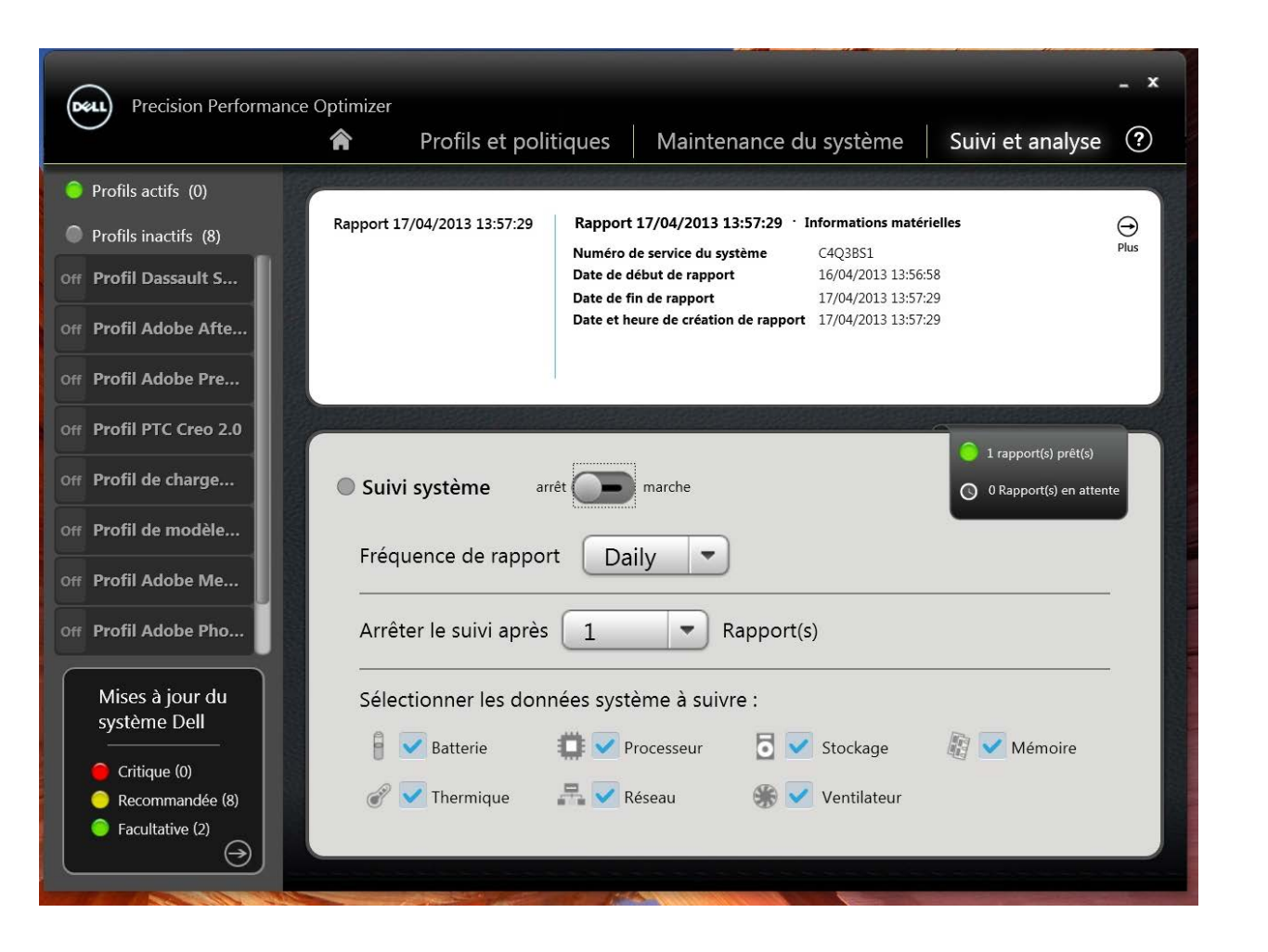

### Activer le suivi intelligent

Cette page vous permet d'activer et de désactiver la fonctionnalité de suivi intelligent de Dell en cliquant sur le bouton Marche/Arrêt. S'il est activé, le suivi intelligent s'exécute pendant la période spécifiée et recueille les données de configuration du système et d'utilisation des sous-systèmes. Ces données sont recueillies en arrière-plan et sont compilées dans un rapport de suivi intelligent à la fin de la période.

Les rapports de suivi intelligent contiennent des données telles que la vitesse du ventilateur, les données thermiques, l'utilisation de la batterie, l'utilisation du processeur, etc. Ces rapports peuvent vous aider à comprendre le comportement du système dans l'environnement d'exploitation au moment de leur exécution. Vous pouvez configurer les options suivantes qui commandent le fonctionnement du suivi intelligent.

#### **Fréquence de rapport**

Ce paramètre détermine la fréquence à laquelle les rapports sont générés. Les rapports quotidiens sont générés chaque fois que la date système change, ce qui peut être une période inférieure à 24 heures. La période correspondant à la fréquence de rapport n'inclut pas la période de veille, de veille prolongée ou d'arrêt du système.

#### **Arrêter le suivi après**

Ce paramètre détermine le nombre de rapports générés avant que le suivi intelligent soit automatiquement désactivé. Par exemple Si vous configurez le système avec une fréquence de rapport de 10 heures et l'arrêt du suivi après 3 rapports, le premier rapport est généré après 10 heures. Les deux rapports suivants seront générés toutes les 10 heures après le premier. Le suivi intelligent s'arrête après que trois rapports ont été générés.

#### **Sélectionner les données système à suivre**

Cet ensemble de cases à cocher vous permet de choisir les sous-systèmes à partir desquels la fonction de suivi intelligent recueille les données. Par défaut, tous les sous-systèmes sont sélectionnés.

# Afficher les rapports

Cette page indique également le nombre de rapports de suivi intelligent terminés et prêts à être affichés. Pour afficher ces rapports, cliquez sur le texte " Rapport(s) prêt(s)".

# <span id="page-20-0"></span>**Rapports de suivi intelligent**

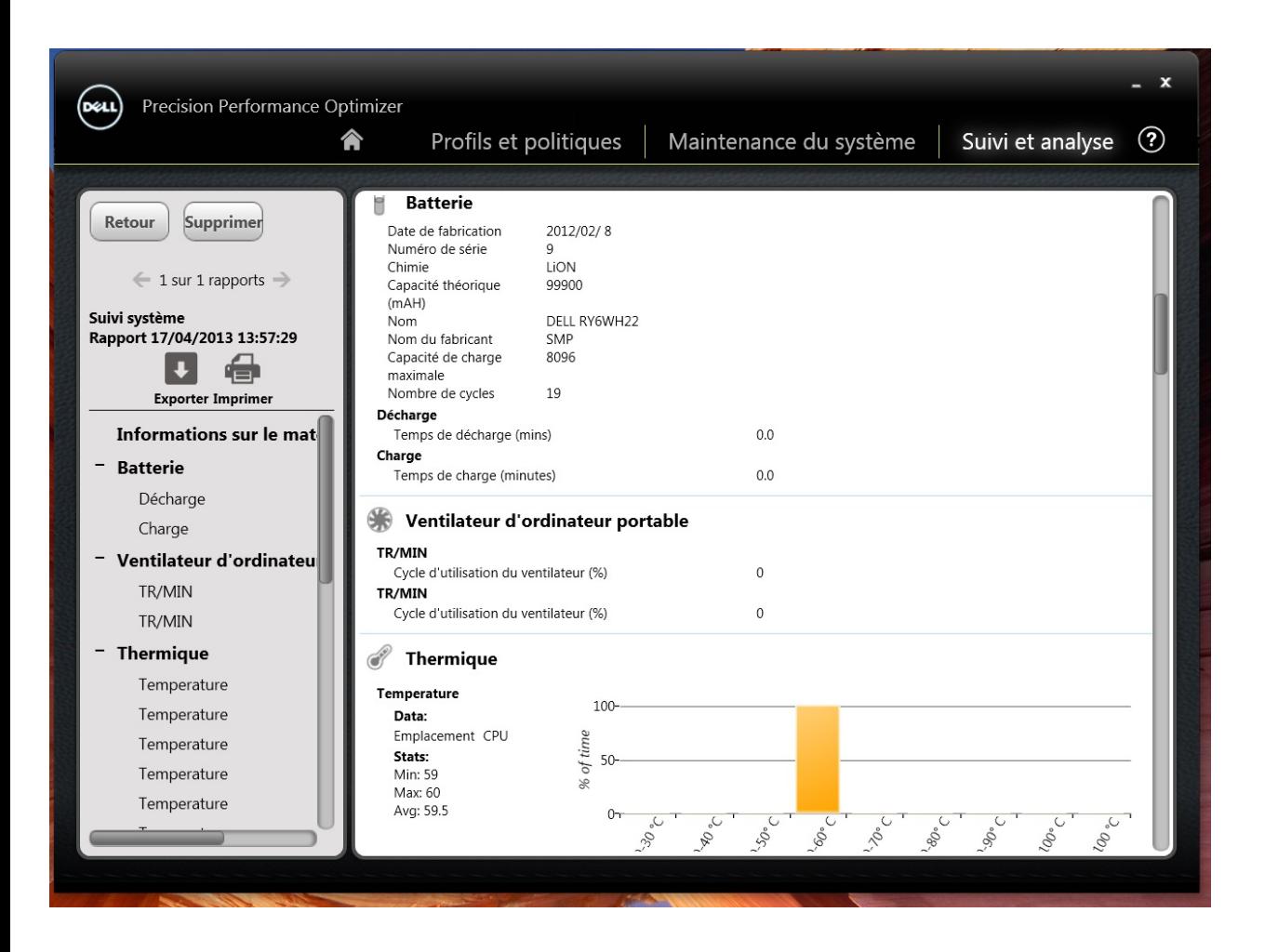

#### **Sélectionner/Afficher un rapport**

Si plusieurs rapports sont prêts, vous pouvez sélectionner celui à afficher en cliquant sur les flèches ← et → sur le côté gauche de la page. Le côté droit de la page affiche des informations détaillées et des graphiques provenant du rapport sélectionné. La partie inférieure gauche de cette page affiche une arborescence du rapport. Cliquer sur un des nœuds de l'arborescence vous permet d'accéder directement à la section correspondante du rapport.

#### **Lire un graphique**

Pour tous les graphiques, l'axe des abscisses (x) représente la plage de données ou de valeurs spécifiques recueillies pour le paramètre système donné. L'axe des ordonnées (y) indique le pourcentage de temps pendant lequel la plage donnée (ou une valeur spécifique) a été enregistrée au cours de l'intervalle du rapport. Par exemple Dans le rapport ci-dessus relatif à la *température* (carte mémoire), le graphique montre la plage de températures en degrés Celsius sur l'axe des abscisses, tandis que l'axe des ordonnées indique le pourcentage de temps pendant lequel la température a été enregistrée. Considérons la plage de températures suivante : 30-40 °C

#### **Exporter/imprimer un rapport**

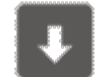

Pour enregistrer un rapport sélectionné au format XML, cliquez sur l'icône "*Exporter*" de cette page.

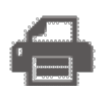

Pour enregistrer un rapport sélectionné au format PDF, cliquez sur l'icône "*Imprimer*" de cette page.

#### **Supprimer un rapport**

Pour supprimer le rapport sélectionné, cliquez sur le bouton "*Supprimer*".

# **Dépannage**

# *Problèmes d'installation*

#### *Puis-je utiliser DPPO sur mon ordinateur portable ou de bureau qui n'est pas un Dell ?*

Non. Le logiciel DPPO a été spécialement conçu pour optimiser les performances de votre ordinateur Dell. DPPO ne fonctionne sur aucun autre système.

#### *Pourquoi le programme d'installation DPPO échoue-t-il avec un message indiquant que mon système n'est pas pris en charge ?*

DPPO ne s'installe que sur les systèmes d'exploitation Windows 7 ou Windows 8. Windows Vista ou les versions antérieures ne sont pas prises en charge.

#### *Pourquoi le programme d'installation DPPO échoue-t-il avec un message indiquant que le logiciel Dell Data Vault est déjà installé ?*

DPPO inclut une copie de Dell Data Vault dans le package d'installation. Si une autre copie de Dell Data Vault est préinstallée, le programme d'installation DPPO s'arrête. Veuillez désinstaller Dell Data Vault avant d'essayer à nouveau d'installer DPPO.

# *Page d'accueil*

#### *Pourquoi la barre d'utilisation de la carte graphique ne s'affiche-t-elle pas sur la page d'accueil de l'application DPPO ?*

Cela ne pose pas de problème. L'utilisation de la carte graphique n'est pas disponible sur certains systèmes Dell. Ces données ne sont pas disponibles pour toutes les configurations.

# *Profils et politiques*

### *Pourquoi le message "La politique doit être redémarrée" s'affiche-t-il ?*

Certaines des politiques DPPO modifient des attributs du système qui nécessitent un redémarrage avant que les changements ne puissent prendre effet. Lorsque cela se produit, l'utilisateur est informé et peut redémarrer le système. Vous pouvez décider de redémarrer plus tard, mais les changements appliqués à votre système n'entreront en vigueur qu'après le redémarrage du système. Les politiques qui modifient le processeur Hyper-Threading ou les cœurs du processeur etc., sont des exemples de politiques qui nécessitent un redémarrage.

### *Pourquoi le message "La politique nécessite que l'application soit redémarréet" s'affiche-t-*

Certaines des politiques DPPO modifient des attributs du système qui nécessitent un redémarrage de l'application ISV avant que les changements ne puissent prendre effet. Lorsque cela se produit, l'utilisateur est informé et peut redémarrer l'application ISV. Vous pouvez décider de continuer à utiliser l'application, mais les changements appliqués à votre système n'entreront en vigueur qu'après le redémarrage de l'application. Les politiques qui modifient les paramètres Nvidia sont des exemples de celles qui nécessitent le redémarrage de l'application.

#### *Pourquoi le message "Un conflit de politiques a eu lieu" s'affiche-t-il ?*

Il est probable que vous ayez deux profils actifs contenant des politiques qui modifient le même attribut système en valeurs différentes. Lorsqu'une telle situation est détectée par DPPO, une des politiques est interrompue et l'utilisateur en est averti. DPPO détermine un conflit de politique lors de l'exécution de l'application, et ne fait pas de choix de politiques.

Pour éviter une telle situation, vous devez ne pas activer des politiques contradictoires en même temps. Il est recommandé d'activer individuellement les politiques afin d'optimiser le système pour des applications ISV exécutées dans des modes différents. Si vous obtenez un message de conflit de politiques, veuillez désactiver l'un des profils.

# *Maintenance du système*

### *Pourquoi la vérification des mises à jour ou l'application des mises à jour échoue-t-elle ?*

La vérification ou l'application des mises à jour peut échouer si vous n'avez pas de connexion internet ou si le serveur Dell n'est pas accessible. Veuillez vérifier votre connexion réseau et essayer à nouveau un peu plus tard.

Il se peut aussi que cet échec se produise en raison d'un conflit avec une autre application mettant à jour votre système, par exemple, les logiciels de mise à jour du système client Dell. Dans ce cas, recommencez l'opération après la fermeture des autres applications et les planificateurs de mise à jour associés.

#### *Pourquoi vois-je parfois le message "La mise à jour nécessite un redémarrage" ?*

Toutes les mises à jour logicielles ne nécessitent pas le redémarrage du système. Si vous voyez ce message, cela signifie que la mise à jour logicielle qui vient d'être appliquée ne sera effective qu'une fois que votre système sera redémarré. Veuillez enregistrer toutes vos données et fermer toutes les applications avant de redémarrer votre système.

# *Suivi et analyse*

### *Est-ce que l'activation du suivi intelligent Dell va affecter la performance du système ?*

Le suivi intelligent Dell est un outil très puissant qui a été testé pour s'assurer qu'il n'affecte pas négativement la performance de votre système ou la durée de vie de votre batterie. Toutefois, veuillez garder à l'esprit que c'est un outil de suivi destiné à être utilisé en fonction des besoins. Il est conseillé de ne pas le maintenir activé en permanence.